# RV320およびRV325 VPNルータでのSimple Network Management Protocol(SNMP)の設定

## 目的 Ī

Simple Network Management Protocol(SNMP)は、ネットワークトラフィックの管理と監視 に使用されるアプリケーション層プロトコルです。SNMPは、ネットワーク内のさまざまな デバイスのすべてのアクティビティレコードを保持し、必要に応じてネットワーク内の問題 の原因をすばやく見つけるのに役立ちます。RV32x VPNルータシリーズでは、 SNMPv1/v2c、SNMPv3、またはその両方を同時に有効にして、ネットワークの目的のパフ ォーマンスを得ることができます。

このドキュメントの目的は、RV32x VPNルータシリーズでSNMPを設定する方法を説明す ることです。

### 該当するデバイス Ī

- ・ RV320デュアルWAN VPNルータ
- ・ RV325ギガビットデュアルWAN VPNルータ

### [Software Version] Ì

 $\cdot$  v1.1.0.09

## SNMP の設定(SNMP Configuration)

ステップ1:Web構成ユーティリティにログインし、[System Management] > [SNMP]を選択 します。[SNMP]ページが開きます。

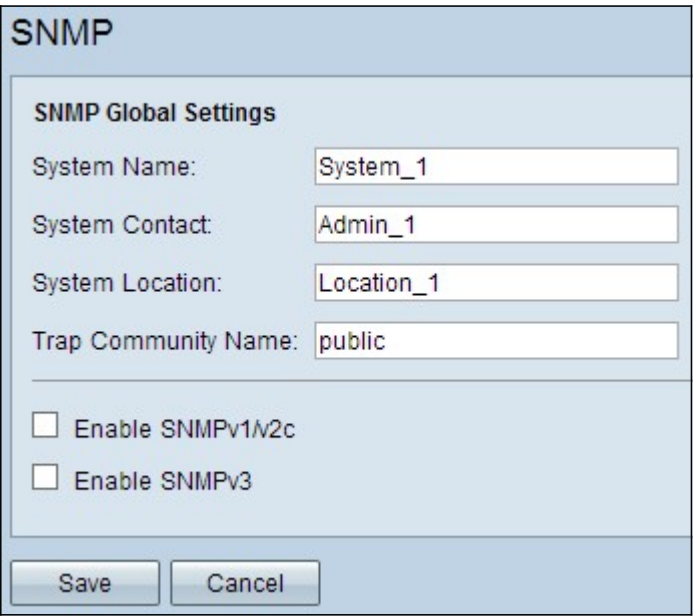

ステップ2:[System Name]フィールドにホスト名を入力します。

ステップ3:[System Contact]フィールドに、ルータの責任者の名前または連絡先情報を*入力* 

します。

ステップ4:[System Location]フィールドにルータの物理的な場所を入力します。

注:[システムの接続]フィールドと[システムの場所]フィールドに入力した情報は、デバイ スの動作を変更するものではありません。デバイスを最適に管理するために必要に応じて入 力できます(たとえば、[システムの連絡先]フィールドに電話番号を含めることが望ましい場 合があります)。

ステップ5:[Trap Community Name]フィールドに、エージェントが属するトラップコミュニ ティ名を入力します。トラップは、特定のイベントが発生したときにデバイスから送信され るメッセージです。トラップコミュニティ名は英数字で最大64文字です。デフォルトのト ラップコミュニティ名はpublicです。

ステップ6:[Save]をクリックして設定を保存します。

#### SNMPv1/SNMPv2cの設定

SNMPv1はSNMPの最初のバージョンであり、現在は安全ではないと見なされています。 SNMPv2cはSNMPの改良版です。SNMPv1よりもセキュリティが高く、エラー処理が改善 されています。

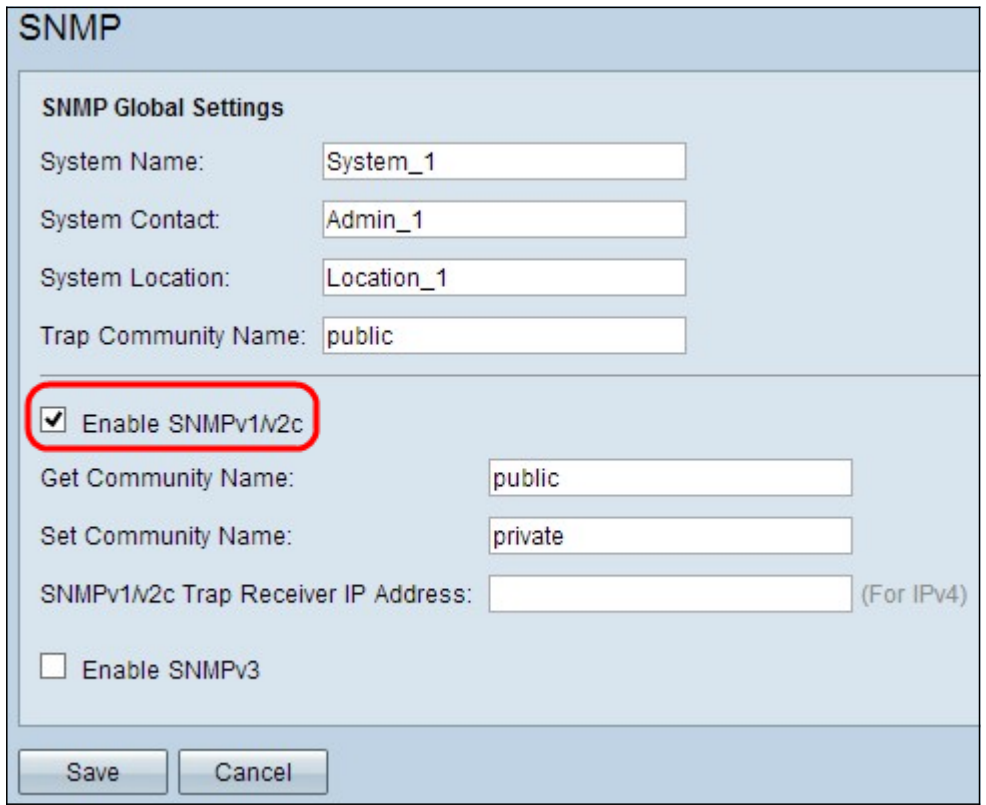

ステップ1:[Enable SNMPv1/v2c]をオンにして、SNMPv1/2cを有効にします。

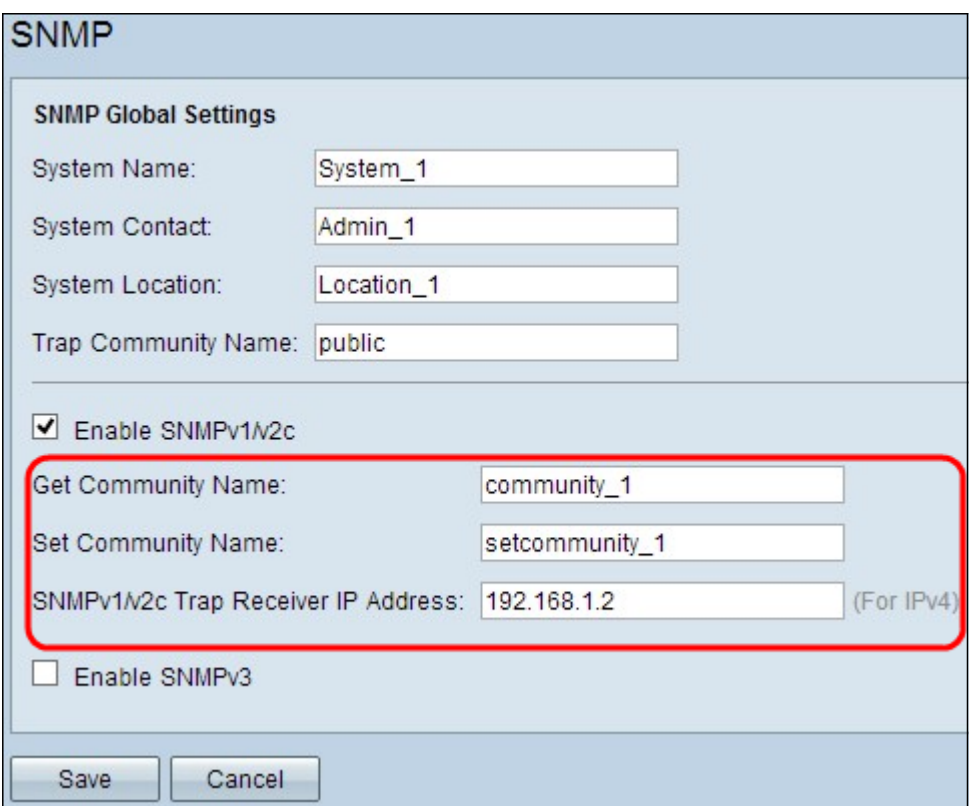

ステップ2:[Get Community Name]フィールドにコミュニティ*名を入力*します。Get Community Nameは、SNMP Getコマンドを認証するための読み取り専用コミュニティ文字 列です。Getコマンドは、SNMPデバイスから情報を取得するために使用されます。[Get Community Name]には、英数字で最大64文字を入力できます。デフォルトのGet Community Nameはpublicです。

ステップ3:[Set Community Name]フィールドにコミュニティ名を入力します。これは、 SNMP Setコマンドを認証するための読み取り/書き込みコミュニティストリングです。 Setコマンドは、デバイスの変数を変更または設定するために使用します。[Set Community Name]には、英数字で最大64文字を入力できます。デフォルトのSet Community Nameは privateです。

ステップ4:SNMP管理ソフトウェアが実行されている特定のサーバのIPアドレスまたはドメ イン名を[SNMPv1/v2cトラップレシーバIPアドレス(SNMPv1/v2c Trap Receiver IP Address))フィールドに入力します。サーバから管理者にトラップメッセージが送信され、 エラーや障害が発生した場合に管理者に通知されます。

ステップ5:[Save]をクリックして設定を保存します。

#### SNMPv3の設定

SNMPv3はSNMPの最新バージョンであり、3つのSNMPバージョンの中で最高レベルのセ キュリティを提供します。また、リモート設定も提供します。

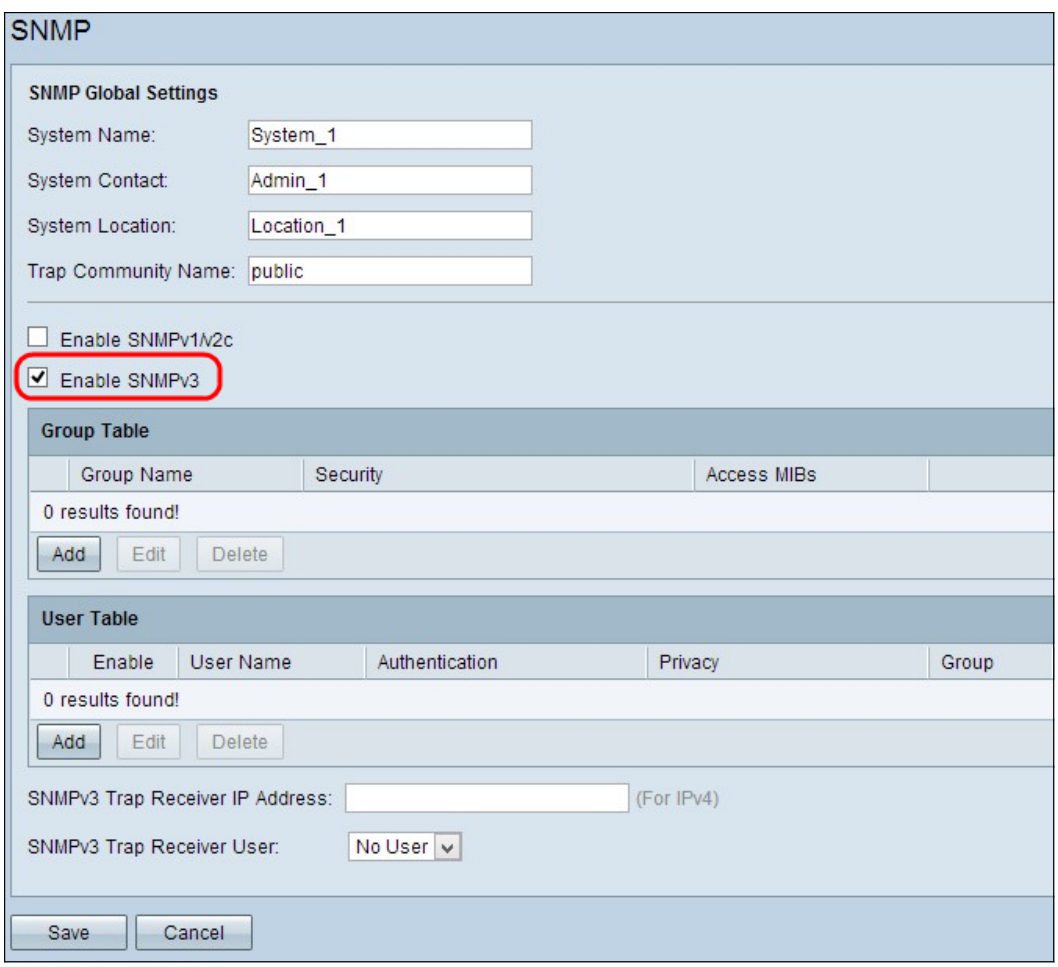

ステップ1:SNMPv3を有効にするには、[Enable SNMPv3]をオンにします。

### SNMPv3グループ管理

SNMPv3グループ管理を使用すると、デバイスへの異なるアクセスレベルを持つグループを 作成できます。その後、適切と思われるグループにユーザをマッピングできます。

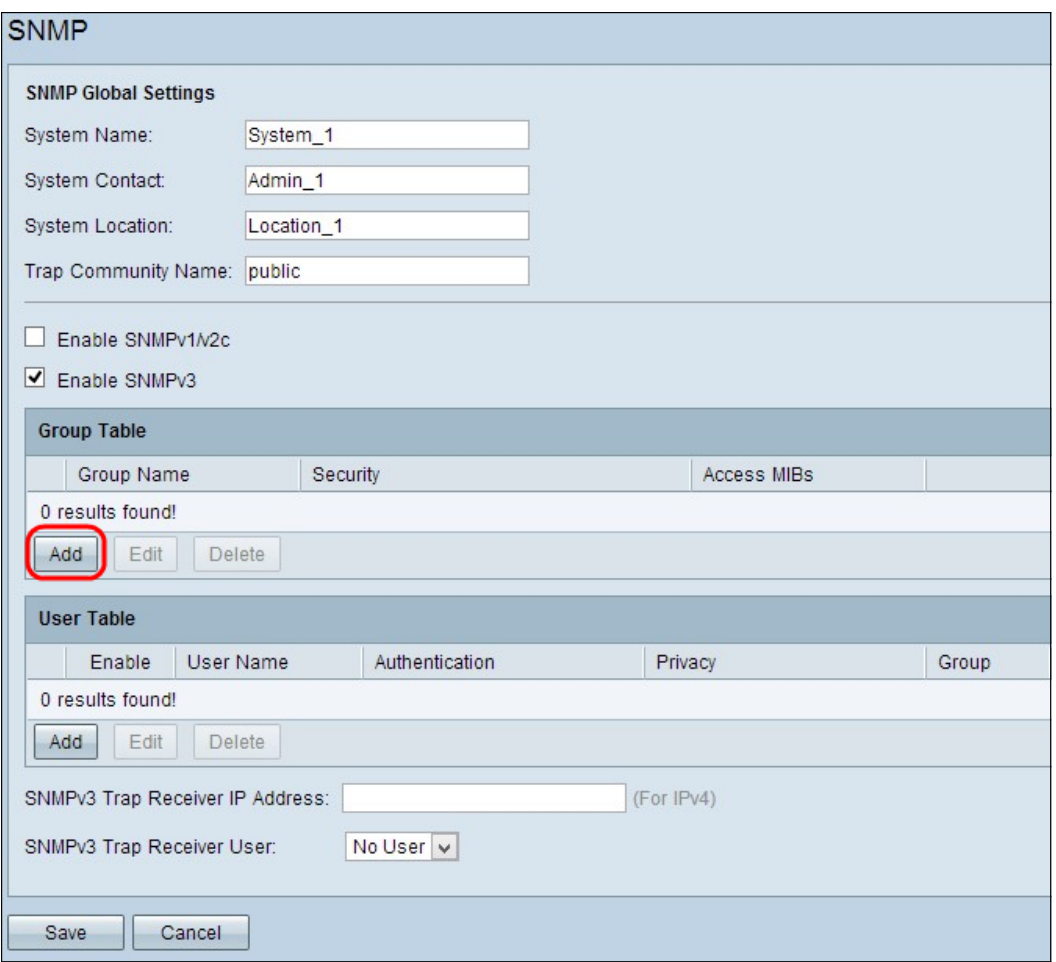

ステップ1:グループテーブルの[Add]をクリックして、SNMPv3グループ管理テーブルに新 しいグループを追加します。[SNMPv3 Group Management]ページが開きます。

## **SNMP**

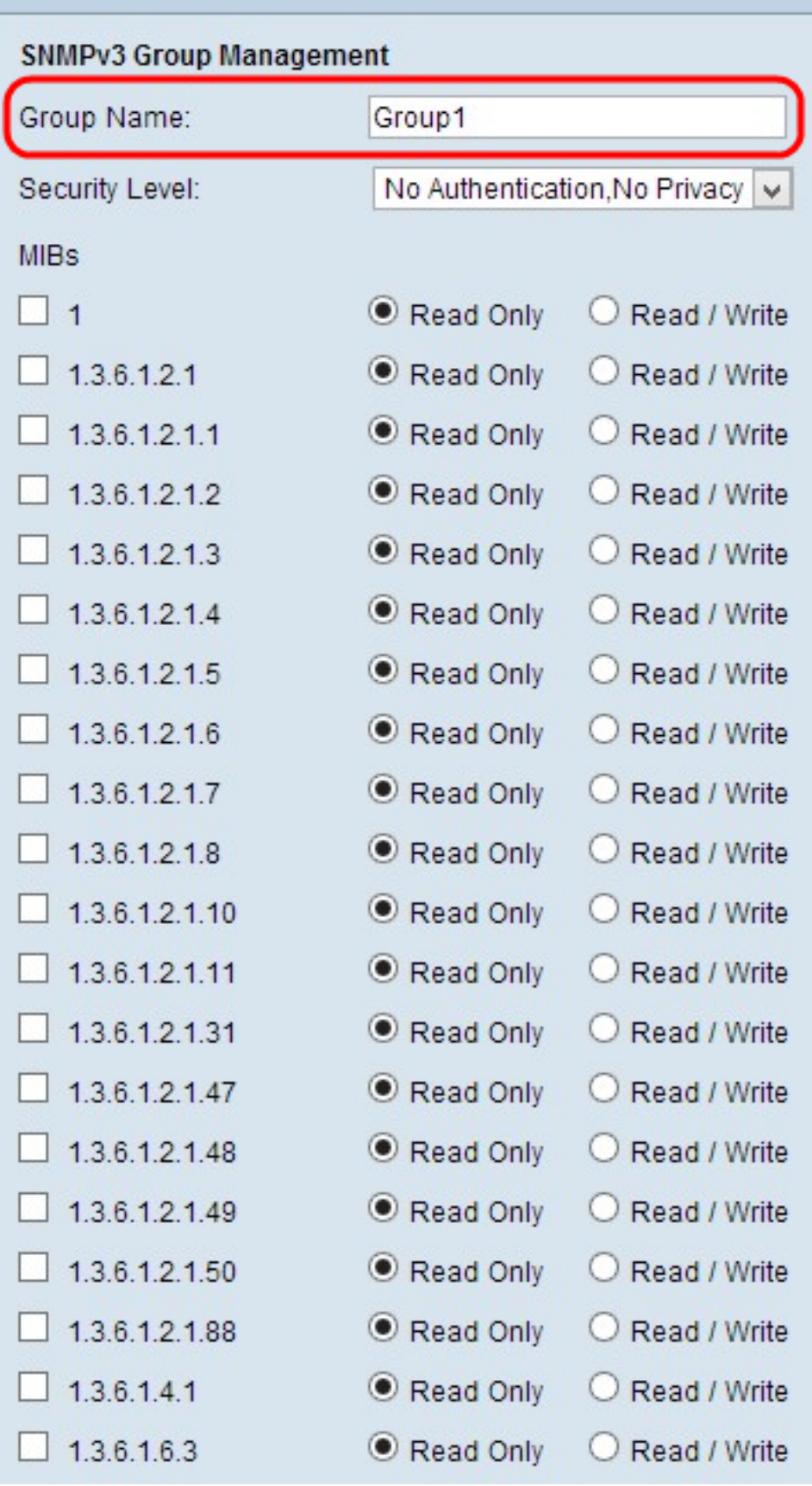

ステップ2:[Group Name]フィールドにグループの名前を入力します。

## **SNMP**

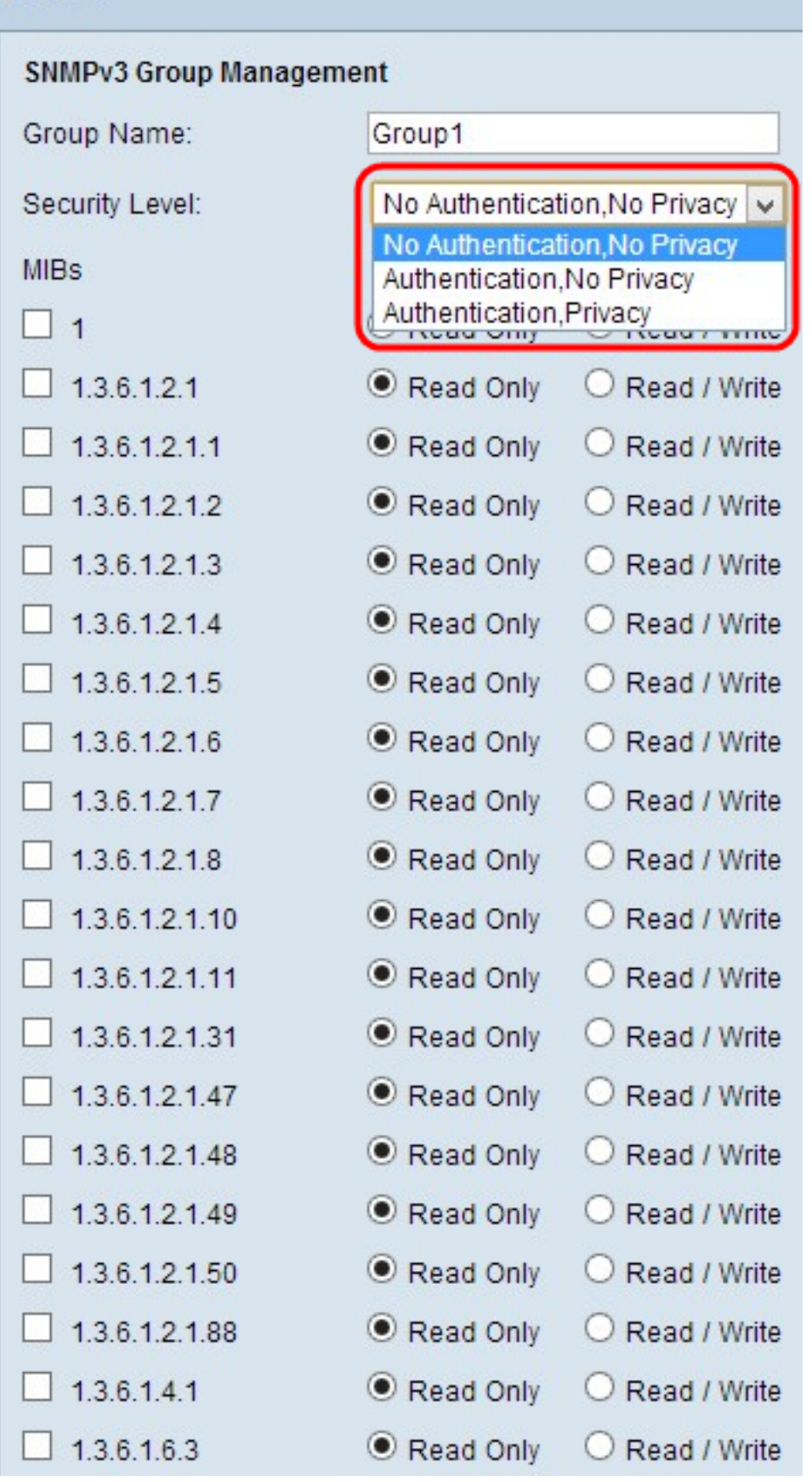

ステップ3:[Security Level]ドロップダウンリストからセキュリティのタイプを選択します。 セキュリティのタイプは次のとおりです。

・ No Authentication, No Privacy:このグループのユーザは、認証パスワードの設定やプ ライバシーパスワードの設定を行う必要はありません。メッセージは暗号化されず、ユー ザは認証されません

・ Authentication, No Privacy:ユーザは認証パスワードを設定する必要がありますが、プ ライバシパスワードは設定しません。ユーザはメッセージを受信すると認証されますが、 メッセージは暗号化されません。

・認証プライバシー:認証パスワードとプライバシーパスワードの両方を設定する必要が あります。ユーザは、メッセージを受信すると認証されます。メッセージは、プライバシ ーパスワードを使用して暗号化されます。

#### **SNMP SNMPv3 Group Management** Group Name: Group1 Authentication, Privacy Security Level: v **MIRs**  $\Box$  1 Read Only C Read / Write  $1.36.12.1$  $O$  Read Only Read / Write  $\vee$  1.3.6.1.2.1.1 Read Only O Read / Write 1361212 Read Only O Read / Write 1361213 Read Only Read / Write  $\sqrt{1361214}$ Read / Write O Read Only  $1.361215$ Read Only O Read / Write  $1.361216$ Read / Write O Read Only 1,3.6,1,2,1,7 Read Only O Read / Write 1361218 Read Only O Read / Write 13612110  $\odot$  Read Only O Read / Write 1.3.6.1.2.1.11 Read Only C Read / Write 1.3.6.1.2.1.31 Read Only O Read / Write 13612147 Read Only C Read / Write 13612148 Read Only O Read / Write 13612149 O Read / Write Read Only 1.3.6.1.2.1.50 Read Only C Read / Write 13612188 Read Only O Read / Write 1.3.6.1.4.1 Read Only O Read / Write  $1.3.6.1.6.3$ Read Only Read / Write

ステップ4:チェックボックスをオンにして、グループにアクセスする特定の管理情報ベー ス(MIB)を選択します。MIBは、管理対象システムに必要な情報を定義するために使用され ます。iso.org.dod.internet.mgmt.mibと表現されています。特定のMIBを設定することで、グ ループがデバイスのさまざまな部分にアクセスできるようになります。

ステップ5:チェックされた各MIBの特定のオプションボタンをクリックして、グループで

使用可能な権限レベルを選択します。権限レベルは次のように定義されます。

・読み取り専用:このグループのユーザはMIBから読み取ることができますが、変更はで きません。

・読み取り/書き込み:このグループのユーザは、MIBからの読み取りと変更の両方を実行 できます。

ステップ6:下にスクロールし、[Save]をクリックして設定を保存します。グループがグル ープテーブルに追加されます。

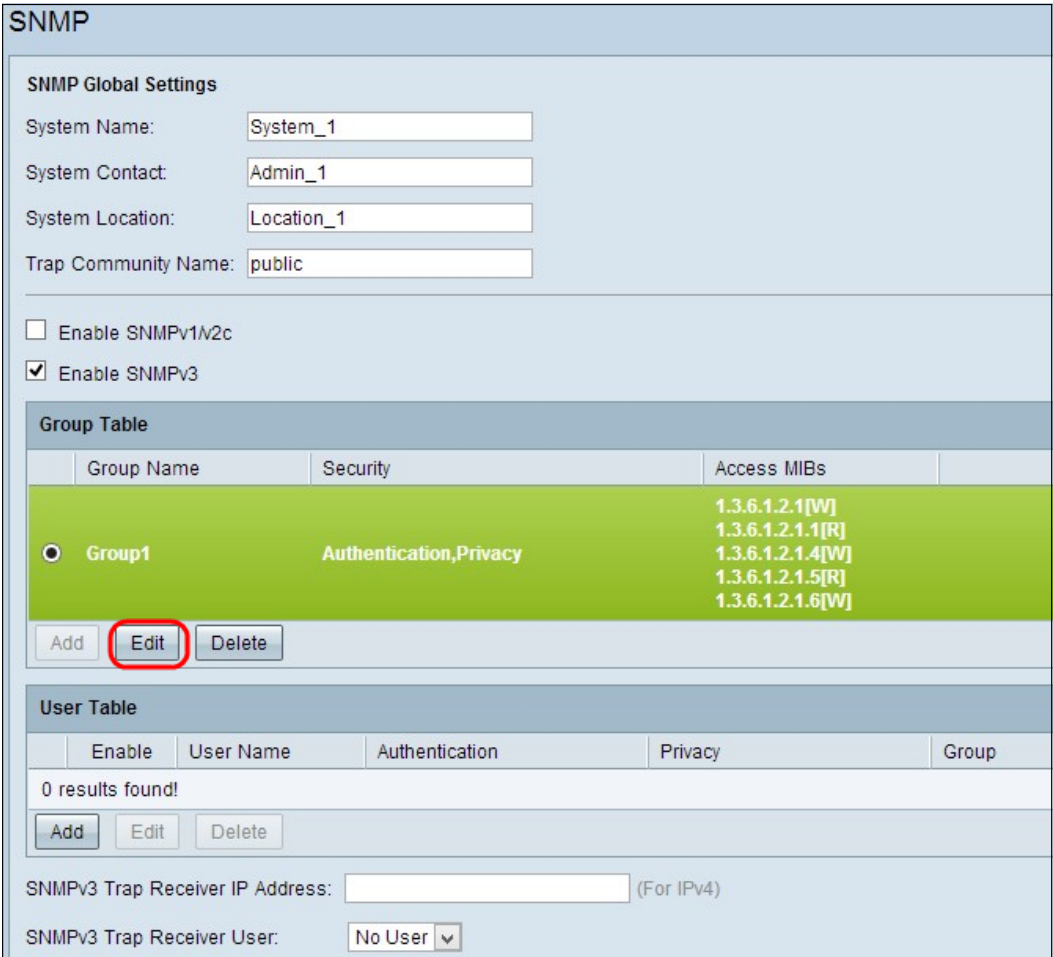

ステップ7:(オプション)設定したグループを変更する場合は、目的のグループのラジオボ タンをクリックし、[Edit(編集)]をクリックしてそれぞれのフィールドを変更します。

ステップ8:(オプション)設定済みのグループを削除する場合は、グループの該当するオプ ションボタンをクリックし、[削除]をクリックします。

#### SNMPv3ユーザ管理

SNMPユーザは、SNMPサービスが実行されるリモートユーザです。

注:[ユーザーテーブル]にユーザーを追加する前に、グループテーブルにグループを追加す る必要があります。

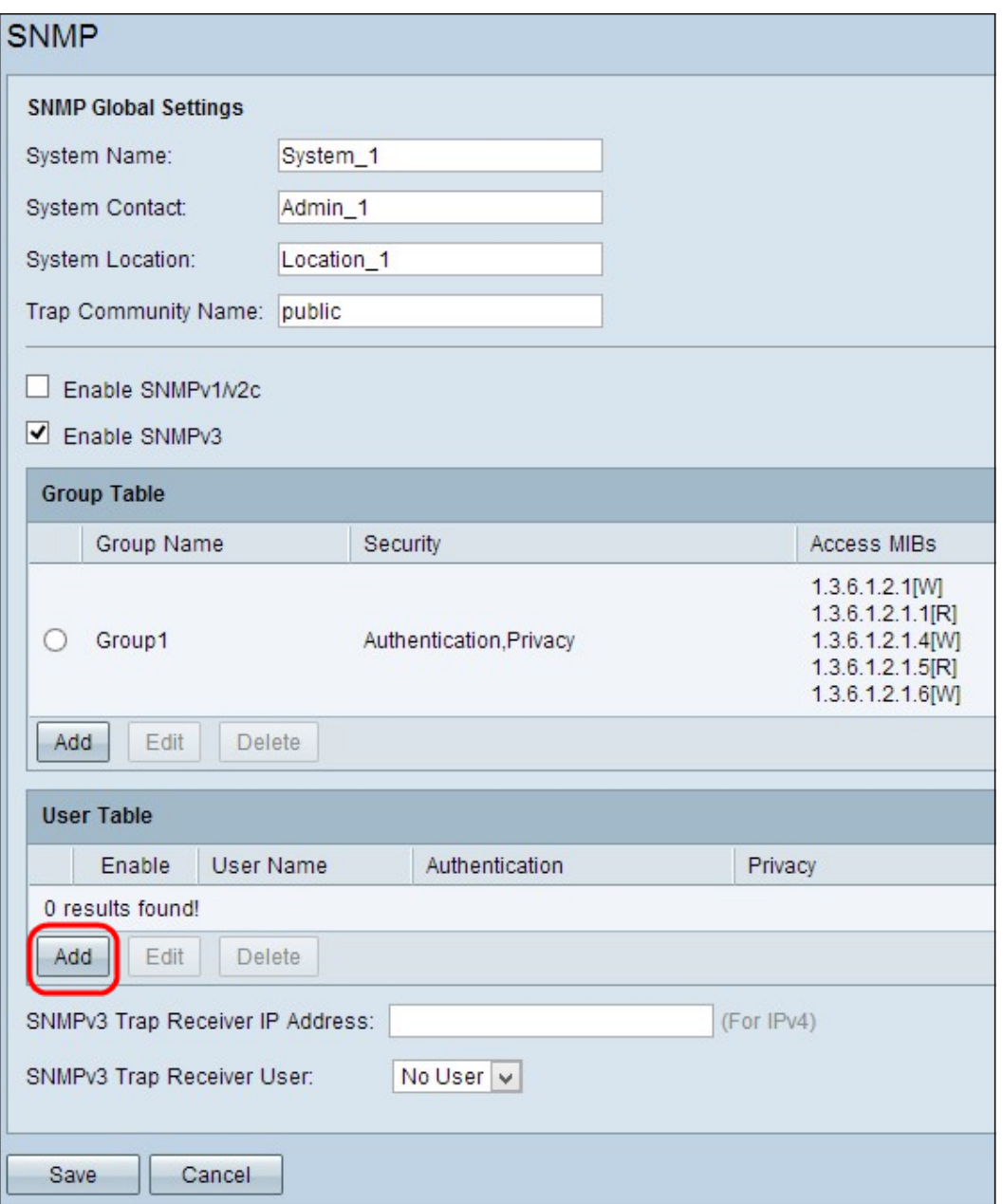

ステップ1:ユーザテーブルから[Add]をクリックし、SNMPv3ユーザ管理テーブルに新しい ユーザを追加します。[SNMPv3 User Management]ページが開きます。

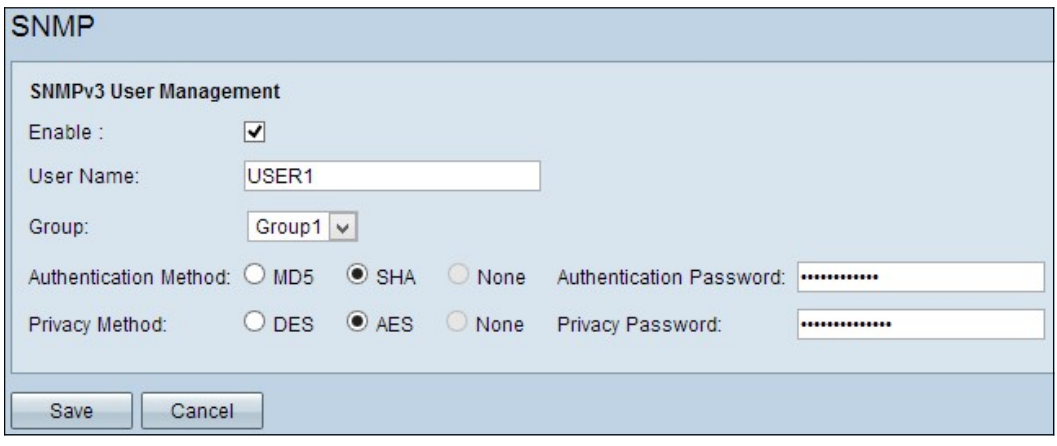

ステップ2:[Enable] をオンにして、SNMPのユーザ管理を有効にします。

ステップ3:[User Name]フィールドにユーザ名を入力します。

ステップ4:[グループ]ドロップダウンリストから目的のグループを選択します。新しいユー

ザがこの特定のグループに追加されます。

ステップ5:特定のオプションボタンをクリックして、認証方式を選択します。認証方式は 次のとおりです。

・ MD5:Message Digest Algorithm-5(MD5)は、32桁の16進数ハッシュ関数です。

・ SHA:Secure Hash Algorithm(SHA)は、MD5よりもセキュアと見なされる160ビットハッ シュ関数です。

ステップ6:[Authentication Password]フィールドに認証用のパスワード*を入力*します。認証 パスワードは、デバイス間で事前に共有されているパスワードです。トラフィックを交換す る際には、特定のパスワードを使用してトラフィックを認証します。

ステップ7:特定のオプションボタンをクリックして、[Privacy Method]フィールドで目的の 暗号化方法を選択します。

・ DES:Data Encryption Standard(DES)は56ビットの暗号化方式です。これは安全ではな いと考えられますが、デバイスがAESをサポートしていない他のデバイスと組み合わせて 使用される場合に必要になる場合があります。

・ AES:高度暗号化規格(AES)では、128ビット、192ビット、または256ビットの暗号化 方式を使用します。DESより安全だと考えられている。

ステップ8:[Privacy Password]フィールドにプライバシーのパスワー*ドを入力*します。プラ イバシーパスワードは、メッセージの暗号化に使用されるパスワードです。

ステップ9:[Save]をクリックして設定を保存します。これにより、ユーザがユーザテーブル に追加されます。

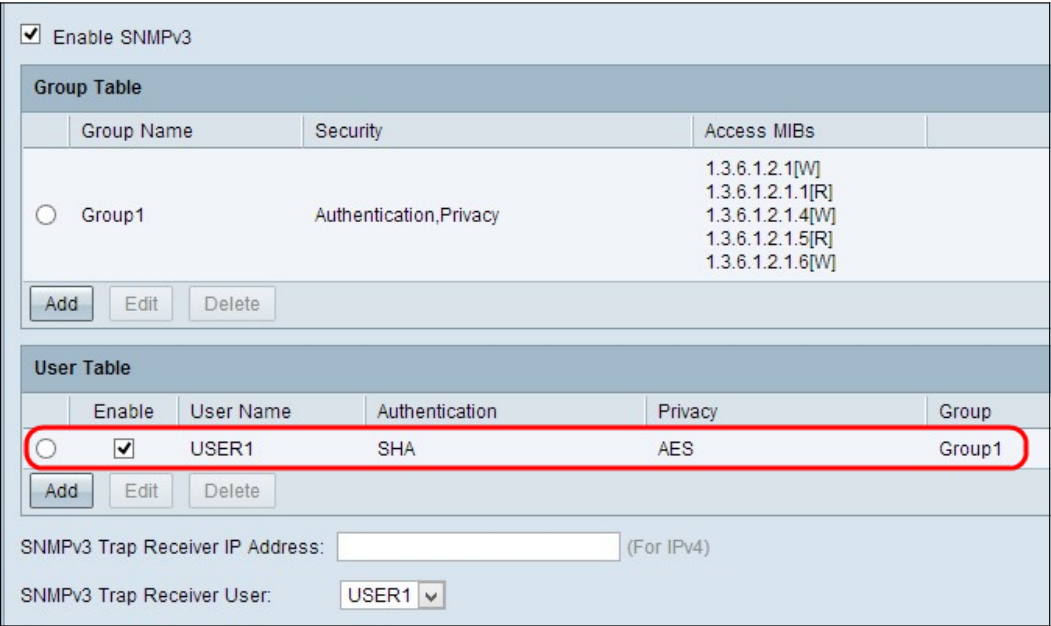

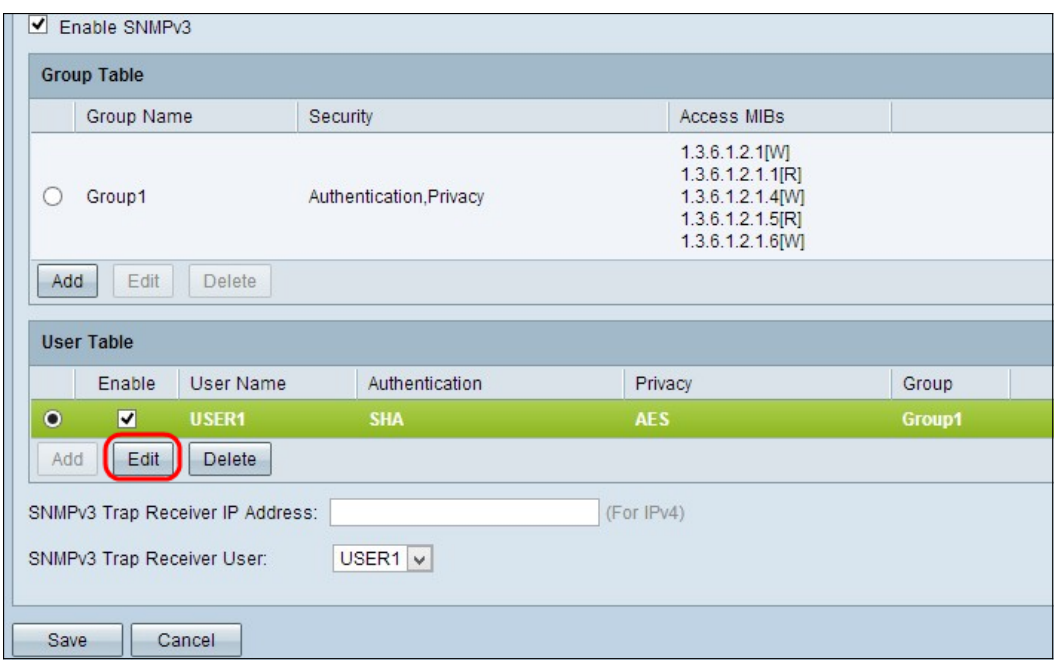

ステップ10:(オプション)設定したユーザーを変更する場合は、目的のユーザーのラジオ ・ボタンをクリックし、次にEditをクリックして、それぞれのフィールドを変更します。

ステップ11:(オプション)設定したユーザーを削除する場合は、目的のユーザーのラジオ ボタンをクリックし、「削除」をクリックします。

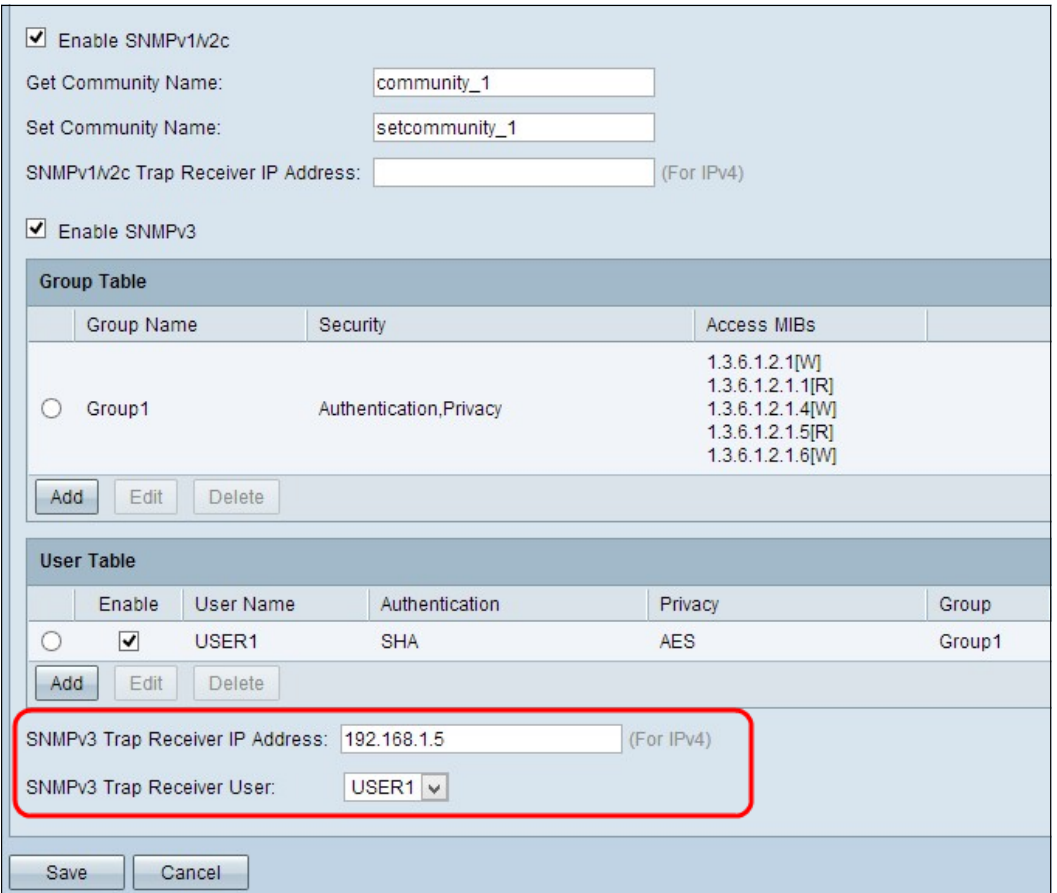

ステップ12:[SNMPv3 Trap Receiver IP Address]フィールドにSNMPv3トラップレシーバの IPアドレスを入力します。

ステップ13:[SNMPv3 Trap Receiver User]ドロップダウンリストからそれぞれのトラップユ ーザーを選択します。トラップイベントが発生したときにトラップメッセージを受信するユ ーザ。